# **IE104 Communication Driver**

Driver for Ethernet Communication With IEC 60870-5-104 protocol

<span id="page-0-0"></span>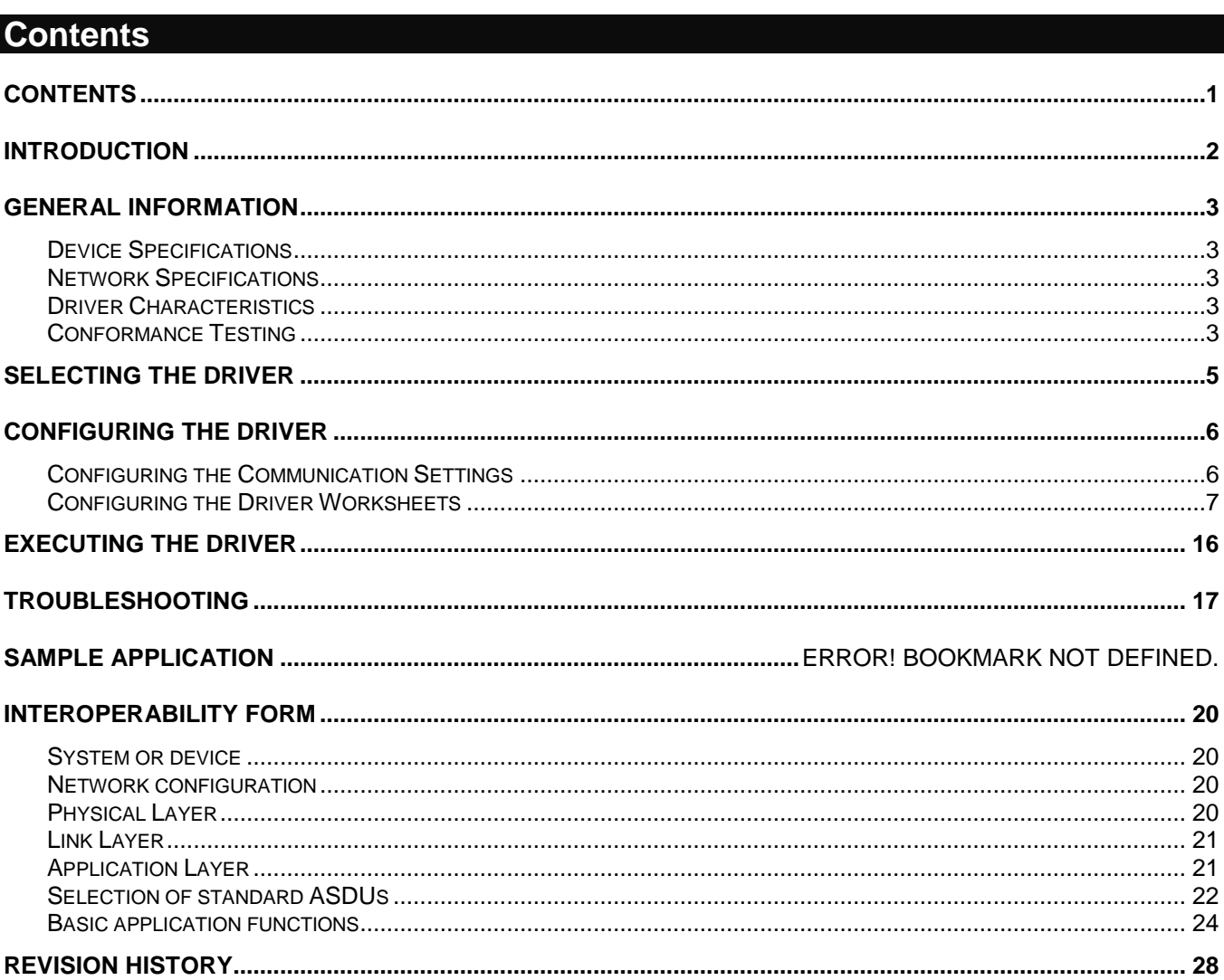

# <span id="page-1-0"></span>**Introduction**

This document will help you to select, configure and execute the IE104 driver, and it is organized as follows:

- **Introduction**: This section, which provides an overview of the document.
- **General Information**: Identifies all of the hardware and software components required to implement communication between the Studio system and the target device.
- **Selecting the Driver**: Explains how to select the IE104 driver in the Studio system.
- **Configuring the Driver**: Explains how to configure the IE104 driver in the Studio system, including how to associate database tags with device registers.
- **Executing the Driver**: Explains how to execute the IE104 driver during application runtime.
- **Troubleshooting**: Lists the most common errors for this driver, their probable causes, and basic procedures to resolve them.
- **Sample Application:** Explains how to use a sample application to test the IE104 driver configuration
- **Revision History**: Provides a log of all changes made to the driver and this documentation.

#### **Notes:**

- This document assumes that you have read the "Development Environment" chapter in Studio's *Technical Reference Manual*.
- This document also assumes that you are familiar with the Microsoft Windows 7/XP/Vista environment. If you are not familiar with Windows, then we suggest using the **Help** feature (available from the Windows desktop **Start** menu) as you work through this guide.
- This document uses concepts of the IEC 60870-5-104 protocol, and assumes familiarity with its usage.

# <span id="page-2-0"></span>**General Information**

This chapter identifies all of the hardware and software components required to implement communication between the IE104 driver in Studio and remote devices.

The information is organized into the following sections:

- **Device Specifications**
- **Network Specifications**
- **•** Driver Characteristics
- **•** Conformance Testing

# <span id="page-2-1"></span>*Device Specifications*

You can use this driver to communicate with any device using the IEC 60870-5-104 protocol. (The devices used for conformance testing are listed on the next page.)

# <span id="page-2-2"></span>*Network Specifications*

To establish communication, your device network must meet the following specifications:

- **Device Communication Port**: Ethernet
- **Physical Protocol**: TCP/IP
- **Logic Protocol**: IEC 60870-5-104
- **Device Runtime Software**: None
- **Specific PC Board: None**
- **Adapters/Converters**: None
- **Cable Wiring Scheme**: None

# <span id="page-2-3"></span>*Driver Characteristics*

The IE104 driver package consists of the following files, which are automatically installed in the **\DRV** subdirectory of Studio:

- **IE104.INI:** Internal driver file. *You must not modify this file*.
- **IE104.MSG:** Internal driver file containing error messages for each error code. *You must not modify this file*.
- **IE104.PDF**: This document, which provides detailed information about the IE104 driver.
- **IE104.DLL**: Compiled driver.

You can use the IE104 driver on the following operating systems:

- Windows 7/XP/Vista
- Windows CE 4.x, 5.x, 6.x

For a description of the operating systems used to test driver conformance, see "Conformance Testing" below.

# <span id="page-2-4"></span>*Conformance Testing*

The following hardware/software was used for conformance testing:

## *For Ethernet Tests*

- **TCP/IP Port**: 2404
- **Protocol**: IEC 60870-5-104
- **Cable**: Ethernet Cable

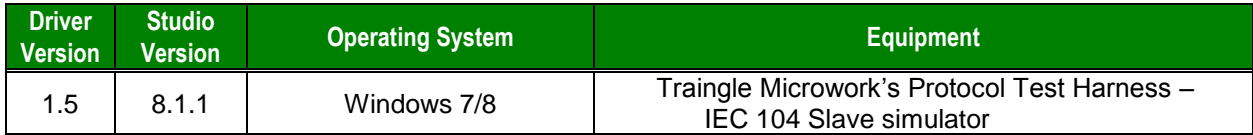

The IE104 driver supports the following services:

- **Station Initialization**
- **Cyclic data transmission**
- **Acquisition of Events**
- **Transmission of Integrated Totals**
- **General Interrogation**
- **Command transmission**

These services are supported through 3 basic operations:

- **1. Interrogation of Groups and Counters**
- **2. Monitoring of points (unsolicited messages received)**
- **3. Select Before Operate (SBO): Writing to individual points (objects) on the device**

The remainder of this document will help you to configure the driver sheets to access these services.

On the end of the document, the Interoperability Form shows the supported types.

# <span id="page-4-0"></span>**Selecting the Driver**

When you install Studio, all of the communication drivers are automatically installed in the **\DRV** subdirectory but they remain dormant until manually selected for specific applications. To select the IE104 driver for your Studio application:

- 1. From the main menu bar, select **Insert Driver** to open the *Communication Drivers* dialog.
- 2. Select the **IE104** driver from the *Available Drivers* list, and then click the **Select** button.

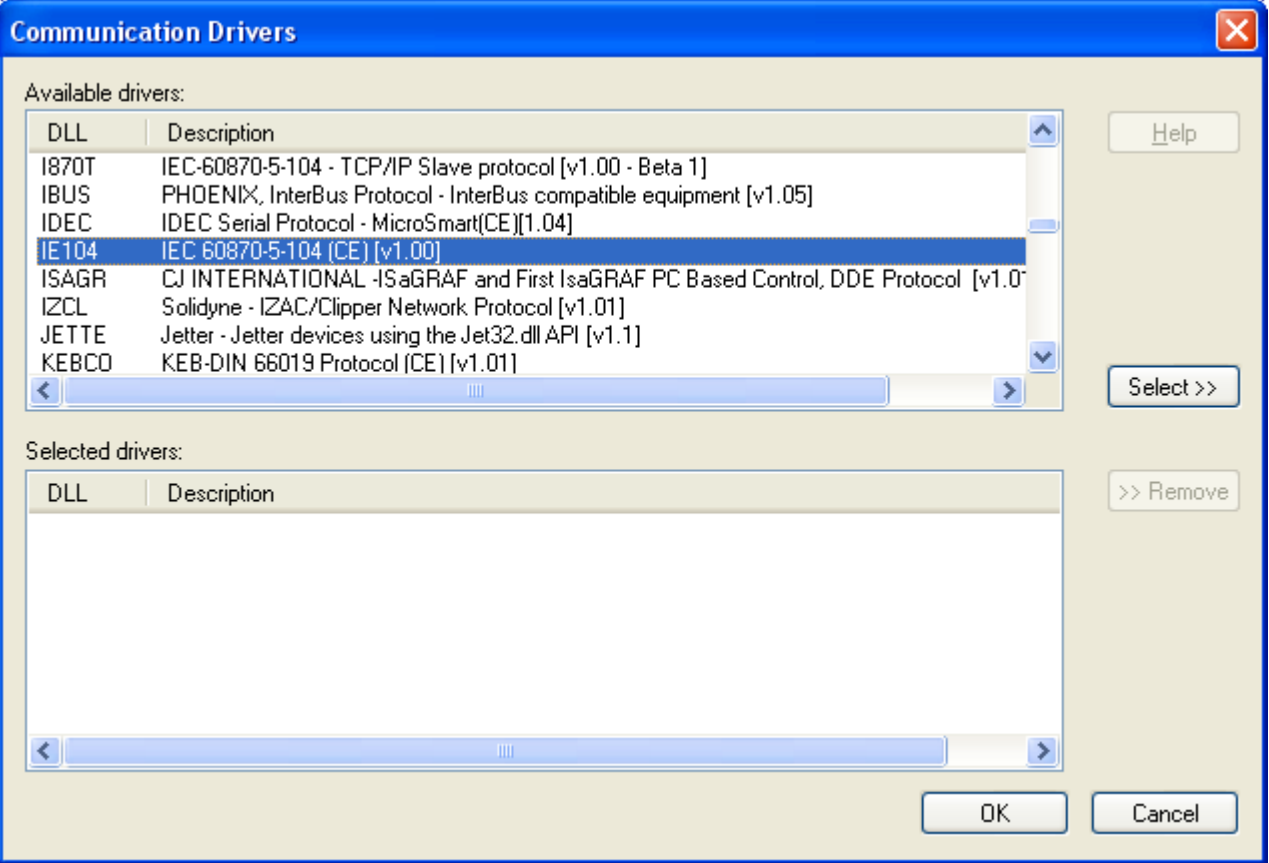

#### *Communication Drivers Dialog*

3. When the **IE104** driver is displayed in the **Selected Drivers** list, click the **OK** button to close the dialog. The driver is added to the *Drivers* folder, in the *Comm* tab of the Workspace.

# **Attention:**

For safety reasons, you must take special precautions when installing any physical hardware. Please consult the manufacturer's documentation for specific instructions.

# <span id="page-5-0"></span>**Configuring the Driver**

Once you have selected the IE104 driver in Studio, you must properly configure it to communicate with your target device.

# <span id="page-5-1"></span>*Configuring the Communication Settings*

The communication settings are described in detail in the "Communication" chapter of the Studio *Technical Reference Manual*, and the same general procedures are used for all drivers. Please review those procedures before continuing.

For the purposes of this document, only IE104 driver-specific settings and procedures will be discussed here. To configure the communication settings for the IE104 driver:

- 1. In the *Workspace* pane, select the *Comm* tab and then expand the *Drivers* folder. The IE104 driver is listed here as a subfolder.
- 2. Right-click on the *IE104* subfolder and then select the **Settings** option from the pop-up menu:

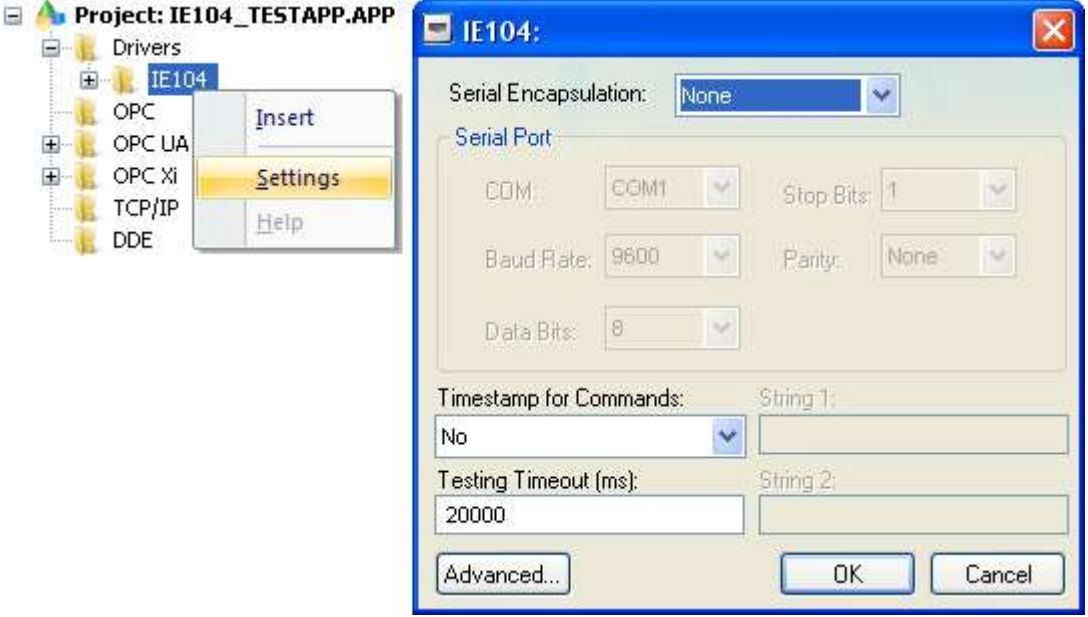

*IE104: Communication Settings Dialog*

3. In the *Communication Settings* dialog, configure the driver settings to enable communication with your target device. To ensure error-free communication, the driver settings must  $\alpha$  exactly match the corresponding settings on the device. Please consult the manufacturer's documentation for instructions how to configure the device and for complete descriptions of the settings.

Depending on your circumstances, you may need to configure the driver  $before$  you have configured your target device. If this is the case, then take note of the driver settings and have them ready when you later configure the device.

**Attention:**

For safety reasons, you **must** take special precautions when connecting and configuring new

equipment. Please consult the manufacturer's documentation for specific instructions.

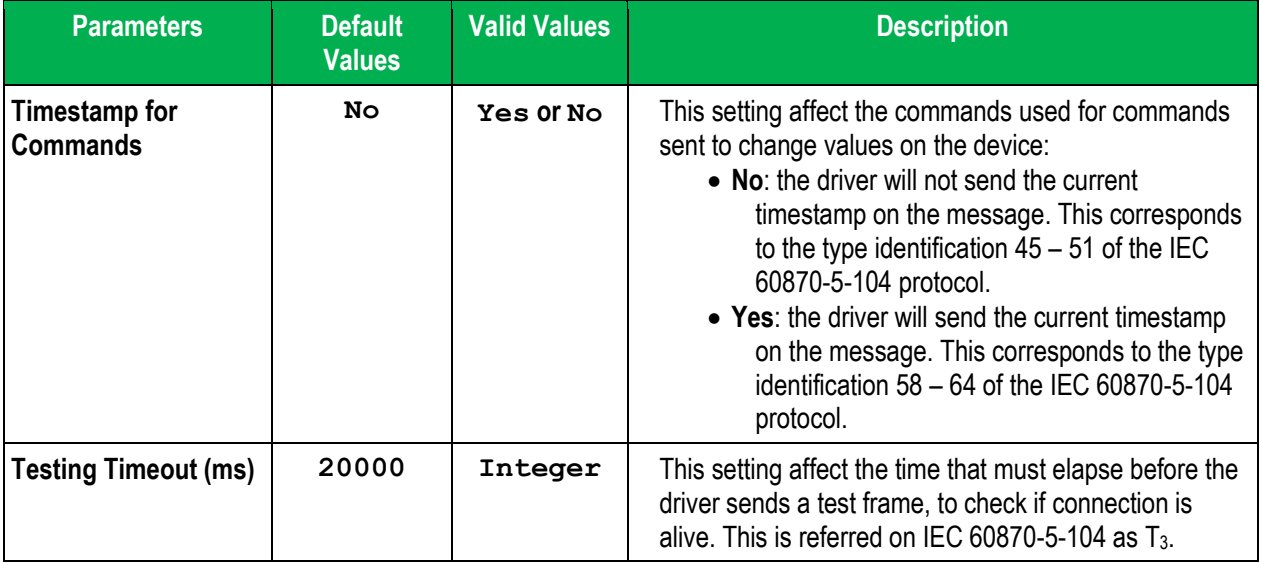

The communication settings and their possible values are described in the following table:

# <span id="page-6-0"></span>*Configuring the Driver Worksheets*

This driver currently does not support Main Driver Sheet. Standard Driver Worksheets must be inserted to define tag/register associations to be monitored, that are triggered by specific application behaviors.

The configuration of these worksheets is described in detail in the "Communication" chapter of the Studio *Technical Reference Manual*, and the same general procedures are used for all drivers. Please review those procedures before continuing.

For the purposes of this document, only IE104 driver-specific parameters and procedures will be discussed here.

# **STANDARD DRIVER WORKSHEET**

When you select the IE104 driver and add it to your application, it does not have any Driver Sheet added. To start communicating, you must insert Standard Driver Worksheets to define the tags/registers to be monitored and commands to be written. These services are specified by the header used on the driver sheet and the addresses.

The configuration of these worksheets is described in detail in the "Communication" chapter of the Studio *Technical Reference Manual*, and the same general procedures are used for all drivers. Please review those procedures before continuing.

To insert a new driver worksheet:

- 1. In the *Comm* tab, open the *Drivers* folder and locate the *IE104* subfolder.
- 2. Right-click on the IE104 subfolder, and then select **Insert** from the pop-up menu:

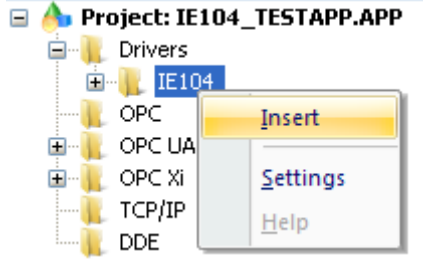

*Inserting a New Worksheet*

A new *IE104* driver worksheet is inserted into the *IE104* subfolder, and the worksheet is opened for configuration:

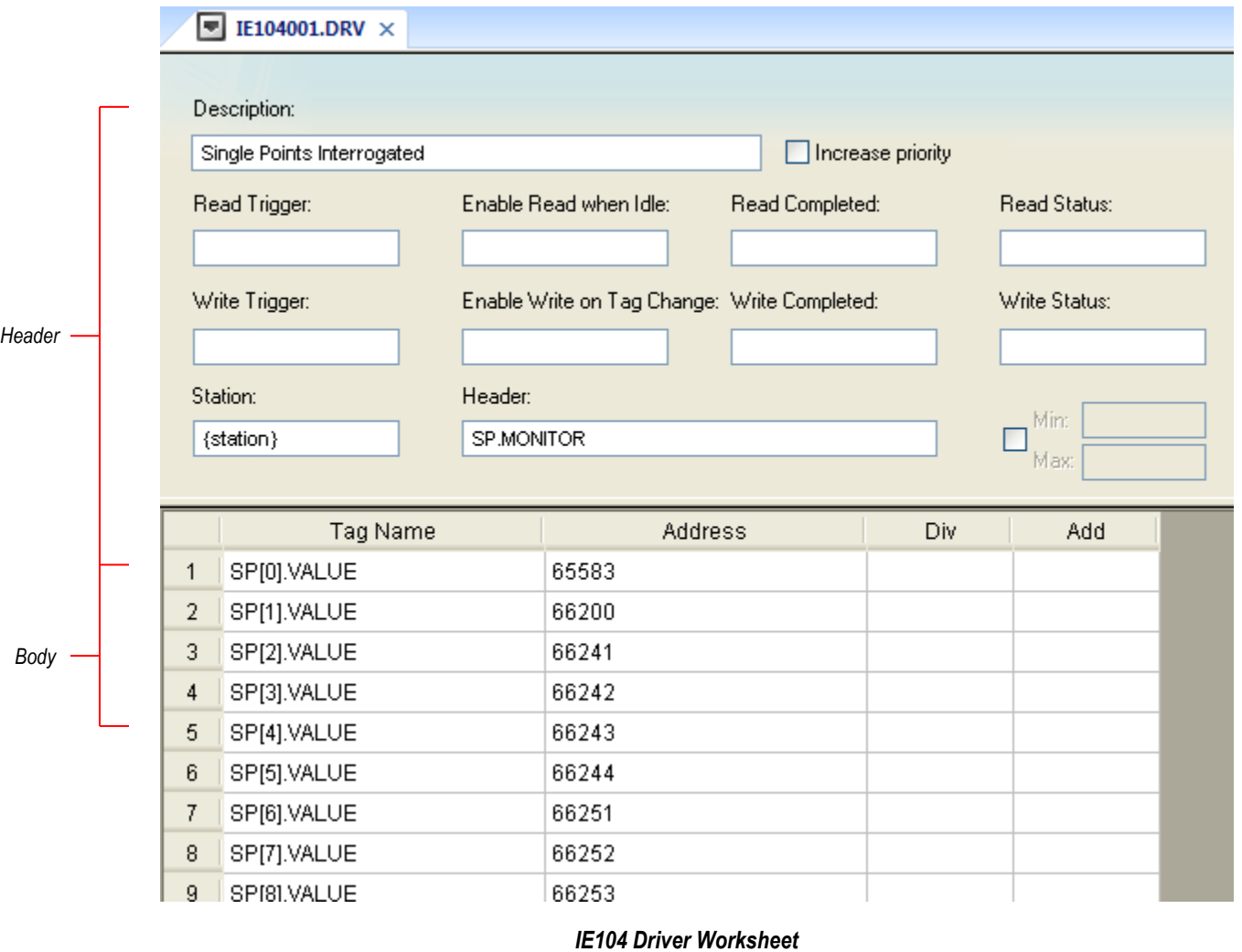

## **Note:**

Worksheets are numbered in order of creation, so the first worksheet is **IE104001.drv**.

Most of the fields on this worksheet are standard for all drivers; see the "Communication" chapter of the *Technical Reference Manual* for more information on configuring these fields. However **Header** and **Body** (as noted on the above picture) fields use syntax that is specific to the IE104 driver.

- 3. Configure the **Header** fields as follows:
	- **Station** field
		- Use the following syntax:

```
<Common Address>:<IP Address>:<Opt Port Number>
```
Example — **1:192.168.0.52** or **1:192.168.0.52:2404**

Where:

- <Common Address> is the address configured for the outstation in the range 0 to 65535.
- $\leq$  IP Address is the IP address of the device on the Ethernet network.
- $-$  <Opt Port Number> is the optional TCP/IP Port number. If you do not configure this parameter, the default value of **2404** will be used

You can also specify an indirect tag (e.g. **{station}**), but the tag that is referenced must follow the same syntax and contain a valid value.

#### **Attention:**

- You cannot leave the Station field **blank**
- Even though the station field might be specified by a tag (e.g. {station}), the tag value must be specified before starting the driver task, for example on a startup script.

#### **Notes**:

- The station field is used to establish communication with various outstations on an Ethernet network. These connections are opened on driver initialization, and errors on it are reported on driver status tags (i.e. configured on header STATUS) and on messages printed on Logwin. The driver will attempt to keep the connections open at all moments during driver execution.
- **Header** field: Provides access to the services supported on the driver. The header specification is explained depending on the tasks to be performed:

## **1. Interrogation of groups or counters groups**

#### Syntax: CMD:<ConfirmationTimeout>

Where:

**Optional:** <ConfirmationTimeout> is the time to wait for an activation confirmation command. Set this field to 0 to ignore or not expect a confirmation. If this field is not set, the default value is the  $T_1$ timeout.

#### **ADDRESS SPECIFICATION:**

*IE104 – Driver Version 1.5 Doc. Revision G – Apr 25th, 2018*

Syntax: <Choice>:<Number>

#### Where:

 $<$ Choice $>$  identifies the type of interrogation:

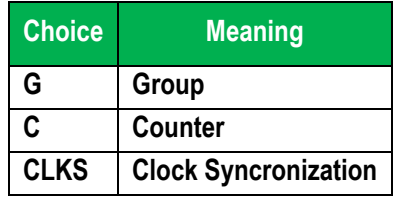

 $\langle$ Number  $\rangle$  identifies the number of the group. If set to 0, or not present, means a general interrogation. The accepted values for this parameter are 0 to 16. However, for counter interrogation, values above 4 raise an error when used.

#### **USAGE:**

On a **Write Trigger** to a group with this header the driver will send the messages for interrogation for each row of the driver sheet. This header does not support **Read Triggers**. The expected usage is writing to each tag configured on the driver sheet separately, enabling **Write on Tag Change**.

For a Clock Syncronization (e.g. CLKS) the parameter <Number> and the tag value is ignored. The Clock Syncronization command is used to synchronize the device time with the client time.

For a Group Interrogation (e.g. G:10, for interrogating group number 10), the tag value is ignored. However for Counter Interrogation, the tag value defines the behavior set on the command:

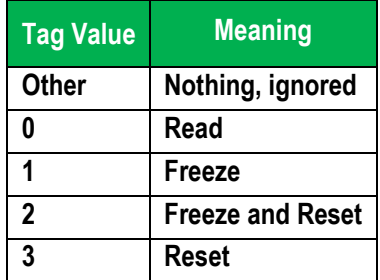

#### **EXAMPLES:**

- Header: CMD:0  $\rightarrow$  Will not wait for confirmations
- Addresses:
	- $\circ$  G or G:0  $\rightarrow$  General interrogation
	- $\circ$  G:1  $\rightarrow$  Interrogation of group number 1
	- $\circ$  C or C:0  $\rightarrow$  General Counter interrogation
	- $\circ$  C:2  $\rightarrow$  Interrogation of counter group number 2
	- o CLKS -> Clock Syncronication Command

#### **Notes**:

- The user must pay attention to the fact that the interrogations are triggered ONLY by its request, using a *Write Trigger* or changing the value of the associated tag and enabling *Write on Tag Change*.
- Also, the use of the tag value for Counter Interrogation requires special attention to obtain the correct information. The usage of tag values other than those on range 0 to 3 are ignored by the driver, and return

a specific error code when used.

 The messages sent by the outstation to the driver are considered monitored values, and are handled by the headers designed for monitoring.

## **2. Monitoring/Operating**

Syntax: <Type>.<Operation>:<Offset>.<Qualifier>:<ConfirmationTimeout>

Where:

 $\sim$   $\leq$ Type $>$  specifies which type will be monitored or operated. The following table indicates available types. Blank cells indicate unavailability and refer to invalid operations.

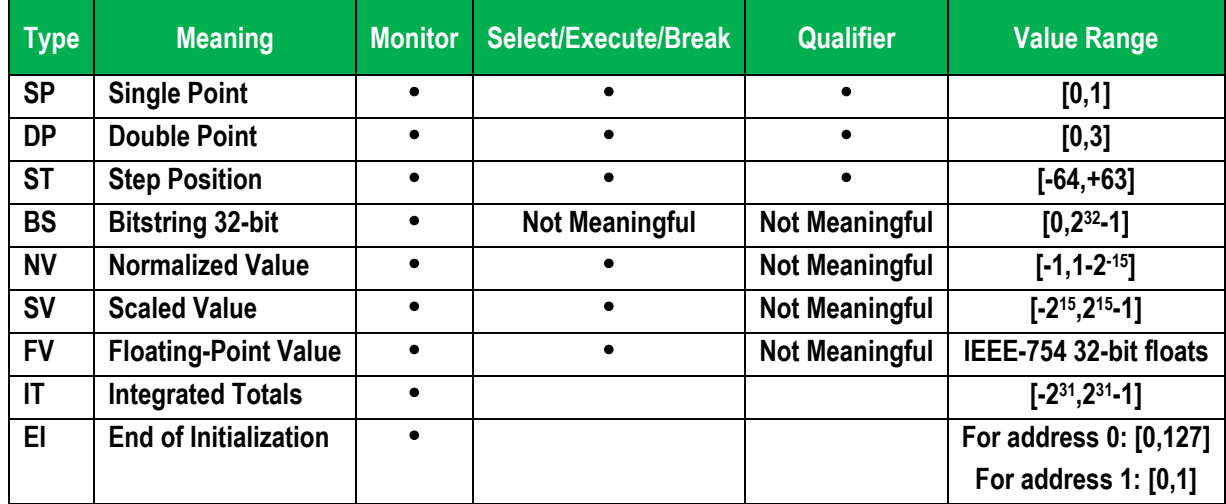

 $\langle$ Operation $>$  determines to which operation this header is associated:

- 1. MONITOR: Monitoring purposes.
- 2. SELECT: Send a selection command to device
- 3. EXECUTE: Send the command to execute the operation
- 4. BREAK: Send a command of deactivation of selection
- **Optional:** < $Offset>$  determines the initial offset for the addresses
- **Optional:** < Qualifier> is useful only for SELECT/EXECUTE/BREAK commands of types SP, DP and ST, and indicate a special code to send along the command, on its qualifier. Leaving it out indicates that no additional definition is required (code 0):
	- 1. DEFAULT: default option, no additional definition is sent
	- 2. SPULSE: short pulse
	- 3. LPULSE: long pulse
	- 4. PERSISTENT: persistent

For further information on how the qualifier is handled, consult your device's documentation.

**Optional:** < ConfirmationTimeout > is the time to wait for an activation confirmation command. Set this field to 0 to ignore or not expect a confirmation. If this field is not set, the default value is the T1 timeout.

#### **MONITORING**

For monitoring, the parameter <Operation> of the header must be set to MONITOR.

All messages received by the driver (Spontaneously or Interrogated) will be directed to the tag associated with the header/address, setting the timestamp properly. Each time a message is received, the data that it contains is directed to the proper tag. Tags for monitoring purposes have its values changed if and only if a message is received with its matching address and type. The quality of a tag set for monitoring is changed to bad when the connection to the outstation is lost.

Groups configured for monitoring support neither Read nor Write Triggers, as values are automatically set on the associated tags as soon as messages are received.

#### **SELECT BEFORE OPERATE (SBO)**

**SBO** operations are performed on two separate commands, a select followed by execute, with a third optional command to cancel a selection.

The <Operation> parameter identifies whether the driver will send a SELECT, EXECUTE or BREAK (cancel) command.

The SELECT, BREAK and EXECUTE operations require a confirmation from the outstation. The lack of such confirmation is identified as an error for the user. The amount of time that the driver waits for this confirmation is configured on the header, and allows the confirmation to be ignored.

Once the EXECUTE might be sent directly, and it is responsibility of both the user and device to validate that the value sent on EXECUTE command is the same as sent on SELECT, and if it accepts direct executions, or multiple executions simultaneously.

Groups configured for SELECT/EXECUTE/BREAK do not support **Read Triggers**. **Write Triggers** are handled per item, row by row of a driver sheet, or for a single row if **Write on Tag Change** is enabled, once the protocol does not support multiple addresses on the same command.

#### **Attention:**

All types that support commands will read and write the same values types and range (e.g.: 0 or 1 for single points), except for the regulating step commands. The step information is read as integer values, indicating the current position on the device. However, the command indicates a step up (+1) or down (-1).

For that matter, the value on the tag is interpreted as:

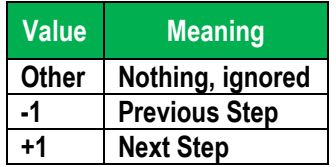

For example, if a user wants to regulate a step from position 12 to 14, the tag associated with the address

must write two commands with value +1 on the tag. Using a **Write On Tag Change** the user can toggle between +1 and any other value two times to achieve the same effect.

As shown on a previous table, not all types support the SELECT/EXECUTE/BREAK operations. For the BS type, even though not meaningful as is for the other types, for a write operation to succeed, either SELECT or EXECUTE must be used.

#### **ADDRESS SPECIFICATION:**

The address specifies the Information Object Address to be associated with the tag.

```
Syntax: <Information Object Address>.<Quality Field>
```
#### Where:

- <Information Object Address> is the address of the type on the device on the range 0- 16777215
- $\Omega$   $\Omega$  =  $\Omega$  =  $\Omega$   $\Omega$  indicates special fields, available on some of the supported types, for quality purposes. Its meaning and availability are indicated on the following table:

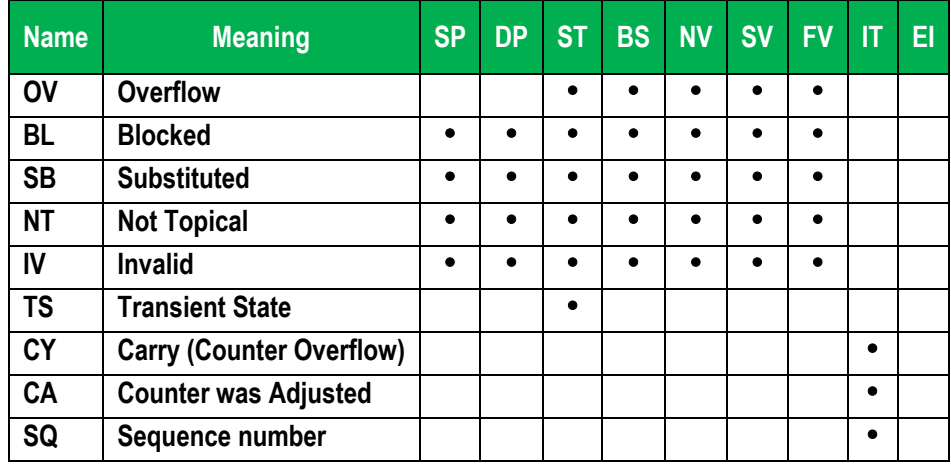

#### **Notes**:

- If an address uses a quality field, it does not support writing.
- The EI key, for receiving values of an End of Initialization command has special values for the addresses. This command send two codes, where the first one indicates the cause of initialization, and will be stored on address 0, and the second one, that is a bit, to indicate change of parameters, will be stored on address 1.
- Notice that quality fields not supported by some headers will not be invalidated, as they simply will not receive any value.

#### **EXAMPLES:**

The following examples use the header on first indentation level and addresses on second.

- $SP. MONITOR: 2000 \rightarrow Monitor$  of single points with address starting on 2000
	- $\circ$  10  $\rightarrow$  Monitor of value of Single Point at address 2010 (2000 from offset plus 10 of the address)
	- $\circ$  10. IV  $\rightarrow$  Monitor of quality field "Invalid" of Single Point at address 2010
- DP. SELECT:  $0.$  SPULSE:  $1000 \rightarrow$  Selection of double points with address starting on 0, with a qualifier of short pulse, and will wait 1 second for the command activation confirmation
	- $\circ$  10  $\rightarrow$  Selection of the Double Point at address 10, for a short pulse operation
	- $\circ$  10. IV  $\rightarrow$  This is an invalid address for selection, once quality fields are not writeable

## **3. Station Status**

The header for acquiring the station status is used to get the last error code that happened on the driver for the station specified on the address. The timestamp and the value of the tag are updated when an error happens.

Header Syntax: STATUS

```
Address Syntax: <Common Address>:<IP Address>:<Opt Port Number>
```
Notice that the address syntax follows the same syntax rules as for the station field, and must match exactly the values set on the station field of the driver sheets. *For this header, the station field is meaningless, and should be left blank, as an exception.*

The status of the driver is set on the associated tag on the following situations:

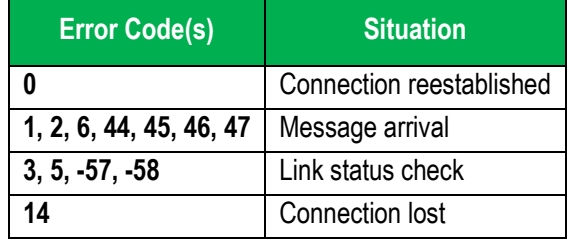

#### **Notes**:

- The occurrence of error code 14, meaning the connection was lost, also reflects on the quality of the tags associated with the station. All the tags have the quality set to BAD and the timestamp updated to the current time of the operating system.
- The tags associated with stations' status may change of value very quickly. This will happen, for example, when an error happens that demands the connection to be closed. The status tag will receive the error code that caused the disconnection, the "Connection Lost" code, and, if the driver is allowed to reconnect to the outstation and it happens successfully, the code of "Connection reestablished".

## **EXAMPLES:**

- $-1:127.0.0.1 \rightarrow$  Get the last error code for the station of address 1 and IP 127.0.0.1
- $-10:192.168.11.125:9600 \rightarrow$  Get the last error code for the station of address 1 and IP 192.168.11.125 and port 9600

#### **Notes**:

 The tags used by the driver for communication will show the timestamp of the PLC's local time. This must be noted if the driver is running on a machine with a different time zone as the PLC/device/simulator the tags used in communication will show the timestamp of the PLC/device/simulator and not that of the machine the driver is running on.

# <span id="page-15-0"></span>**Executing the Driver**

By default, Studio will automatically execute your selected communication driver(s) during application runtime. However, you may verify your application's runtime execution settings by checking the *Project Status* dialog.

To verify that the communication driver(s) will execute correctly:

1. From the main menu bar, select **Project → Status**. The *Project Status* dialog displays:

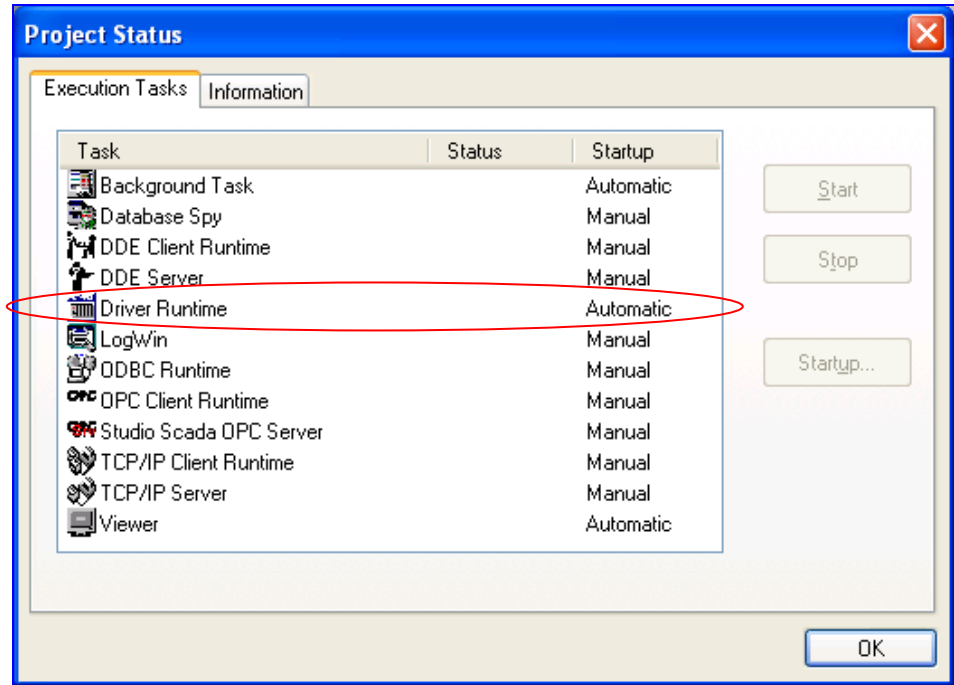

*Project Status Dialog*

- 2. Verify that the *Driver Runtime* task is set to **Automatic**.
	- **If the setting is correct, then proceed to step 3 below.**
	- If the **Driver Runtime** task is set to **Manual**, then select the task and click the **Startup** button to toggle the task's *Startup* mode to **Automatic**.
- 3. Click **OK** to close the *Project Status* dialog.
- 4. Start the application to run the driver.

# <span id="page-16-0"></span>**Troubleshooting**

If the IE104 driver fails to communicate with the target device, then the database tag(s) that you configured for the **Read Status** or **Write Status** fields of the Standard Driver Sheet will receive an error code. Use this error code and the following table to identify what kind of failure occurred.

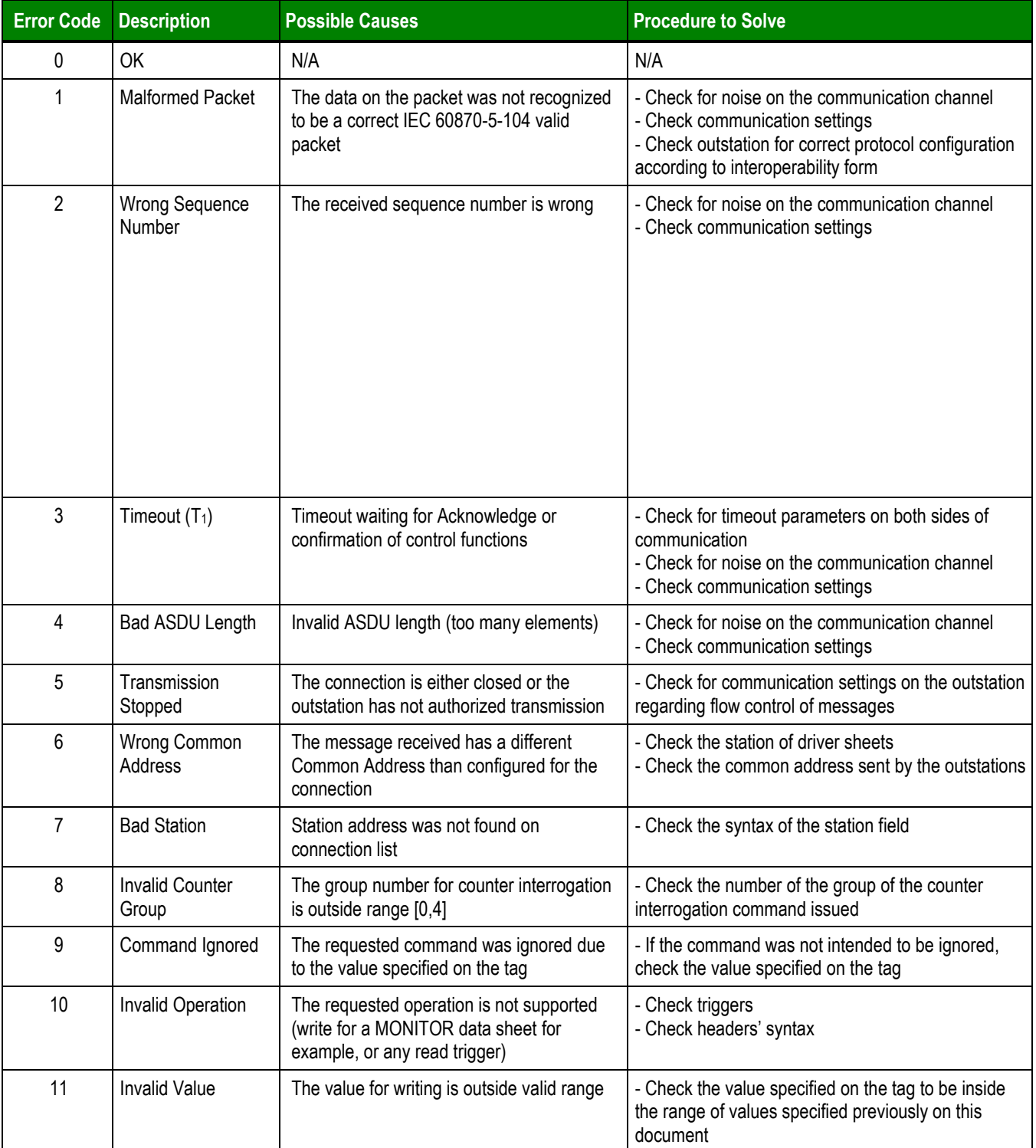

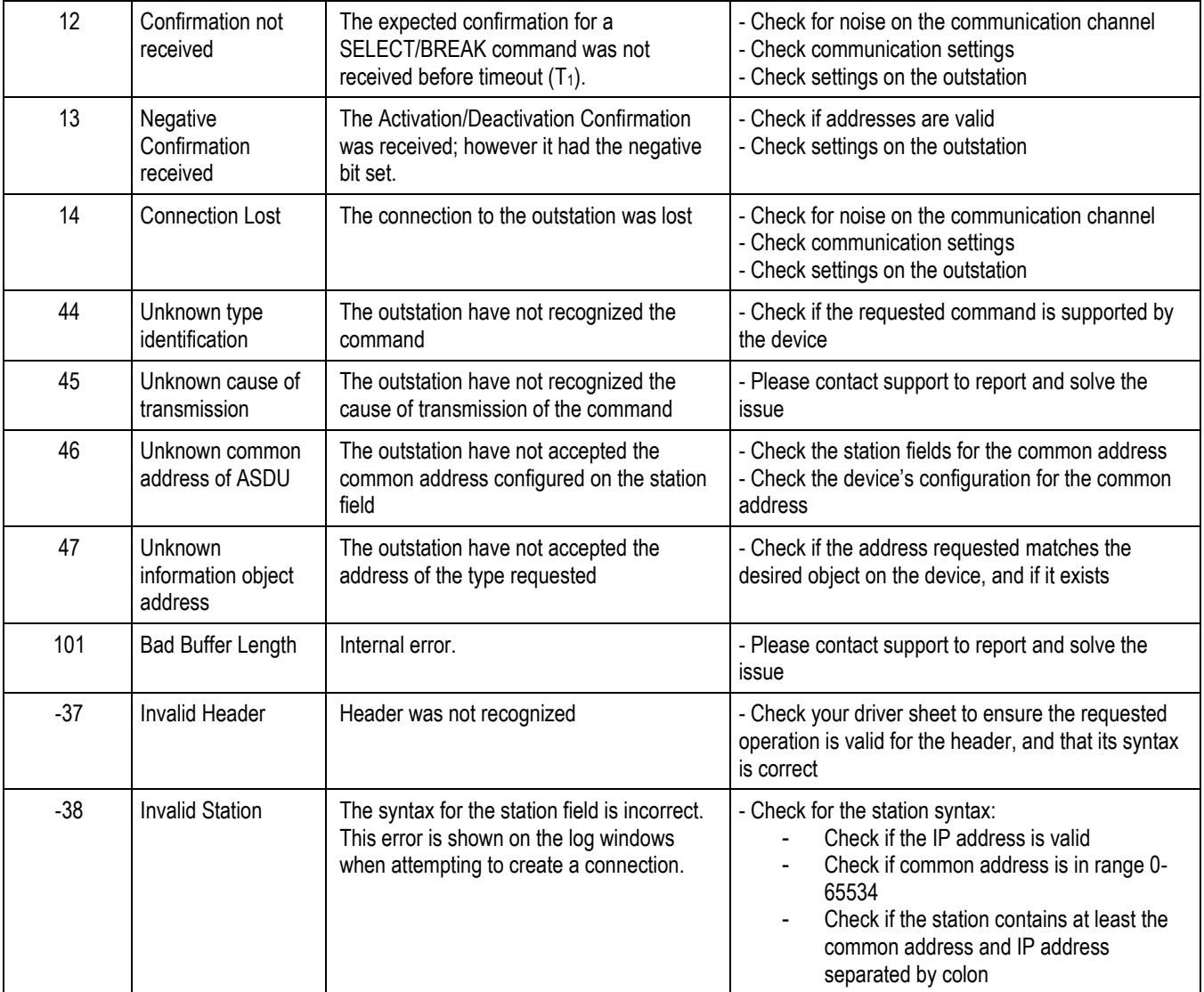

#### **Tip:**

You can monitor communication status by establishing an event log in Studio's Output window (LogWin module). To establish a log for **Field Read Commands**, **Field Write Commands** and **Protocol Analyzer,** right-click in the Output window and select the desired options from the pop-up menu.

You can also use the *Remote LogWin* module (**Tools LogWin**) to establish an event log on a remote unit that runs Windows CE

If you are unable to establish communication between Studio and the target device, then try instead to establish communication using the device's own programming software. Quite often, communication is interrupted by a hardware or cable problem or by a device configuration error. If you can successfully communicate using the programming software, then recheck the driver's communication settings in Studio.

If you must contact us for technical support, please have the following information available:

- **Operating System and Project Information** (type and version): To find this information, select **Help → Support Information**.
- **Driver Version** and **Communication Log**: Displays in the Studio *Output* window when the driver is running.
- **Device Model** and **Boards**: Consult the hardware manufacturer's documentation for this information.

# <span id="page-19-0"></span>**Interoperability Form**

This section was extracted from IEC-60870-104 interoperability document. It should be used to verify the interoperability between the Studio driver and other IEC implementations.

## **Extracted from 60870-5-104 © IEC:2000, page 83**

The interoperability form is used to inform what is supported or not by the driver. The standard of boxes and strike through is taken from the IEC documentation and is expected to be used in the devices' documentation as well. Use the following legend for this section :

Filled and strike through: Not applicable for this protocol, but applicable in other parts of the same family (such as IEC 101).

- $\Box$ (Clear) : Applicable but not supported by the driver
- $\boxed{\times}$  (Marked with an X): Applicable and supported by the driver

# <span id="page-19-1"></span>*System or device*

(system-specific parameter)

 $\Box$  System definition

 $\boxtimes$  Controlling station definition (Master)

 $\Box$  Controlling station definition (Slave)

## <span id="page-19-2"></span>*Network configuration*

(network-specific parameter)

Multiple point-to-point and the control of the Multipoint-star

# Point-to-point **Multipoint-party line**

# <span id="page-19-3"></span>*Physical Layer*

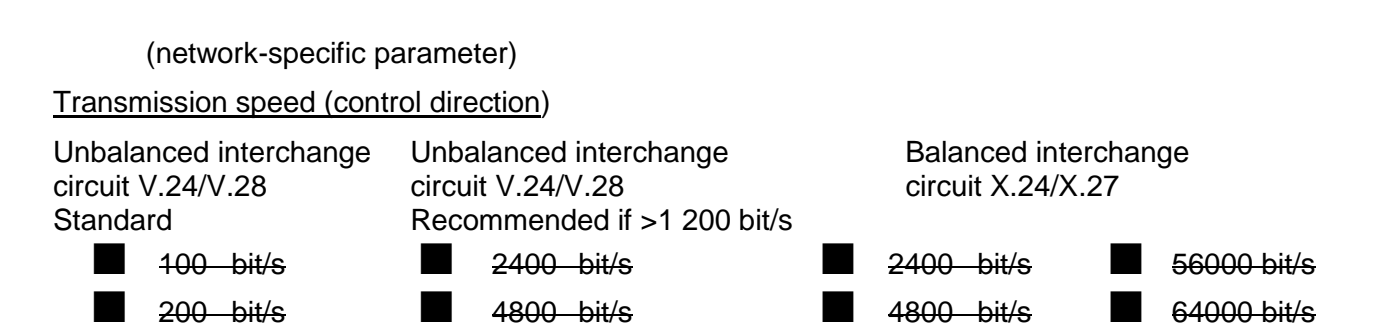

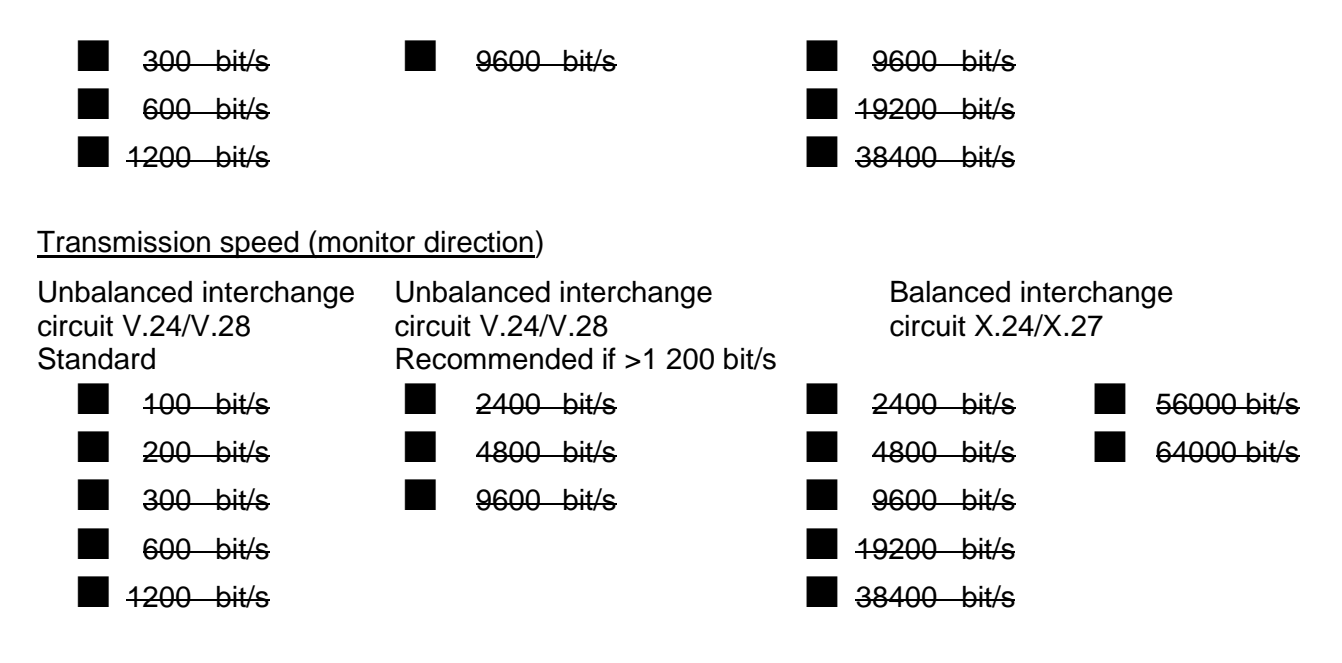

# <span id="page-20-0"></span>*Link Layer*

(network-specific parameter)

Frame format FT 1.2, single character 1 and the fixed time out interval are used exclusively in this companion standard.

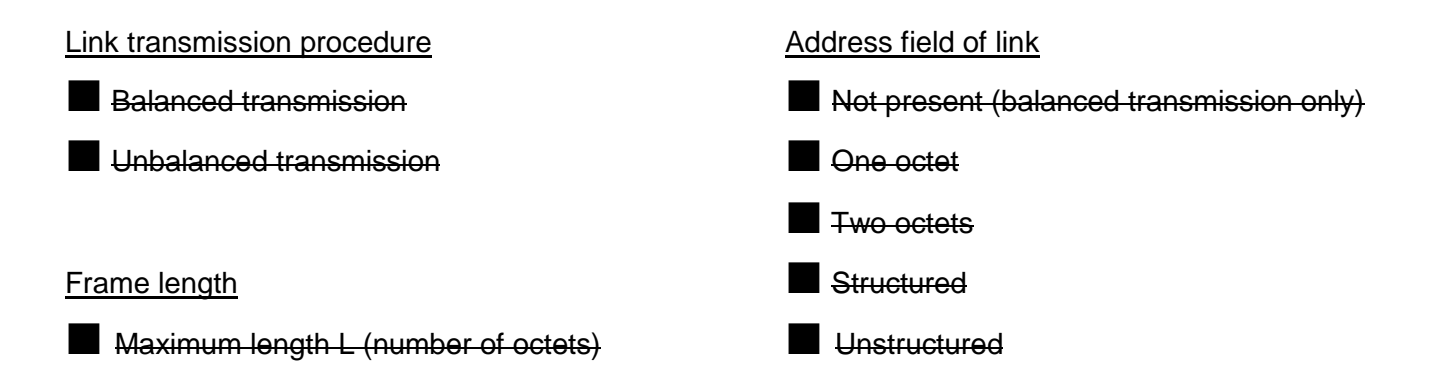

# <span id="page-20-1"></span>*Application Layer*

## **Transmission mode for application data**

Mode 1 (Least significant octet first), as defined in clause 4.10 of IEC 870-5-4, is used exclusively in this companion standard.

# **Common address of ASDU**

(system-specific parameter)

*IE104 – Driver Version 1.5 Doc. Revision G – Apr 25th, 2018*

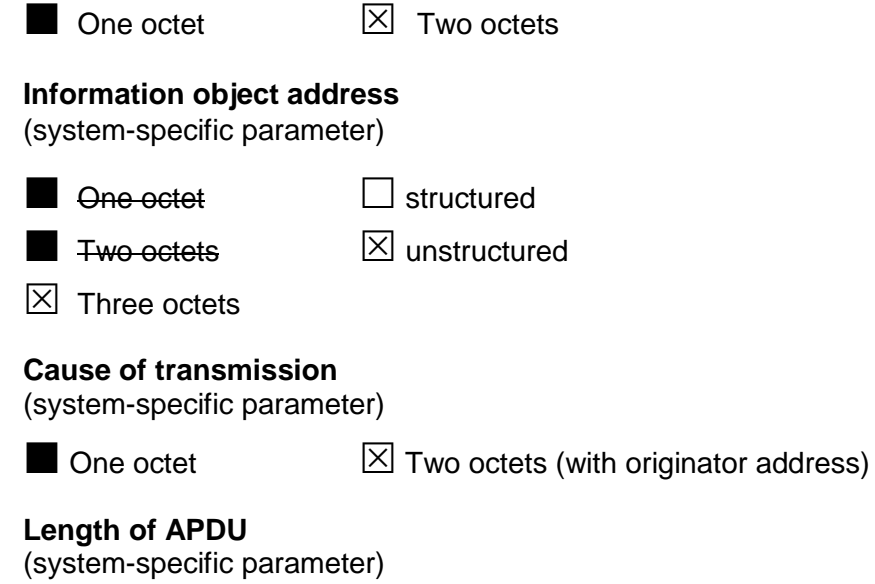

The maximum length of the APDU is 253 (default). The maximum length may be reduced by the system.

253 Maximum length of APDU per system.

# <span id="page-21-0"></span>*Selection of standard ASDUs*

## **Process information in monitor direction**

(station-specific parameter)

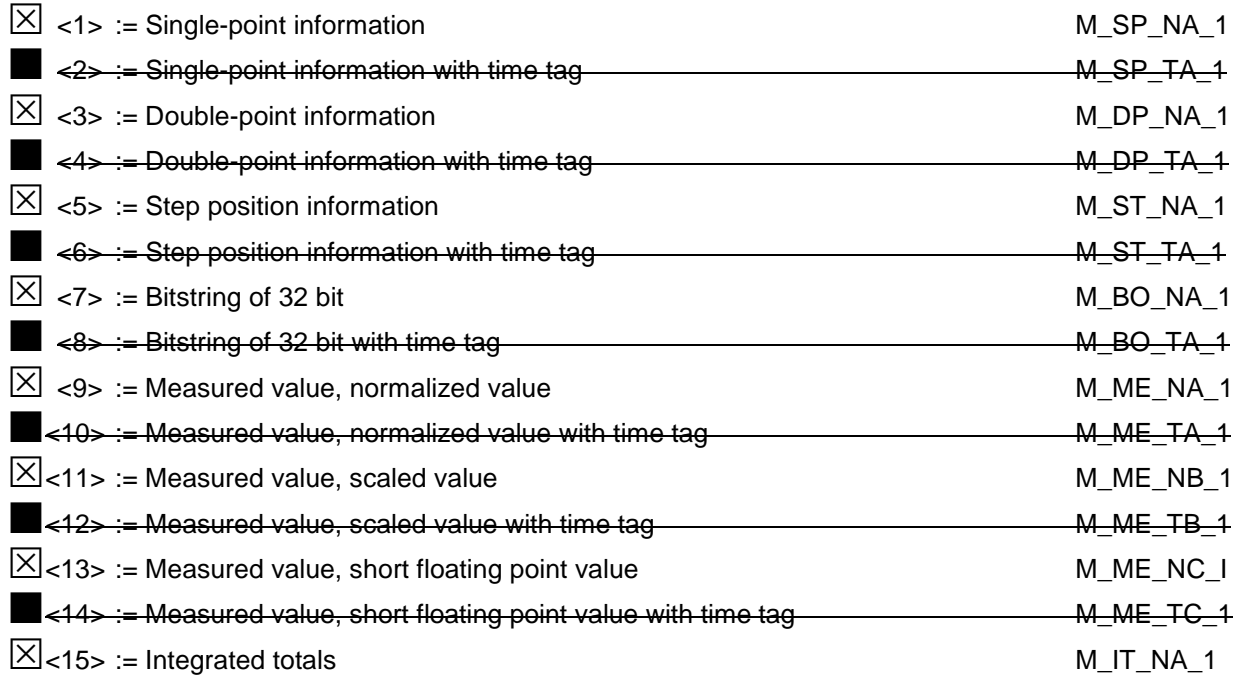

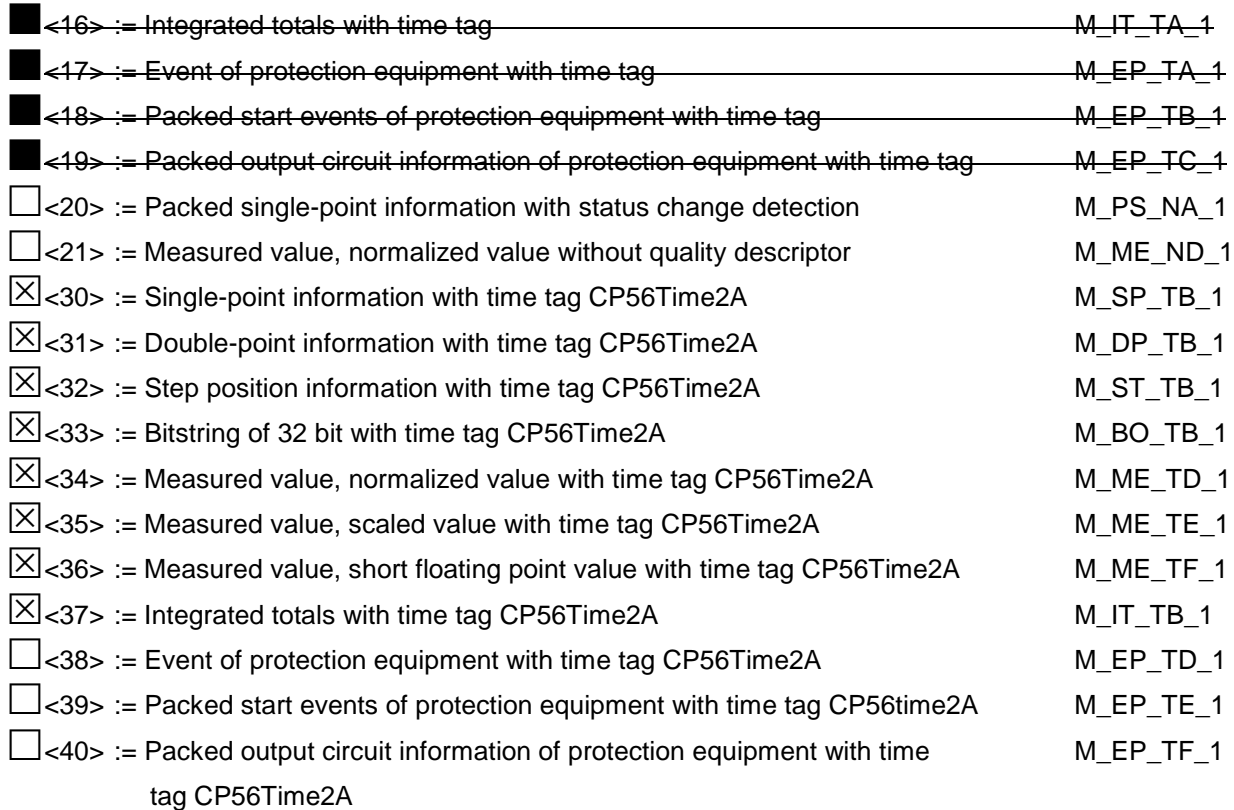

# **Process information in control direction**

(station-specific parameter)

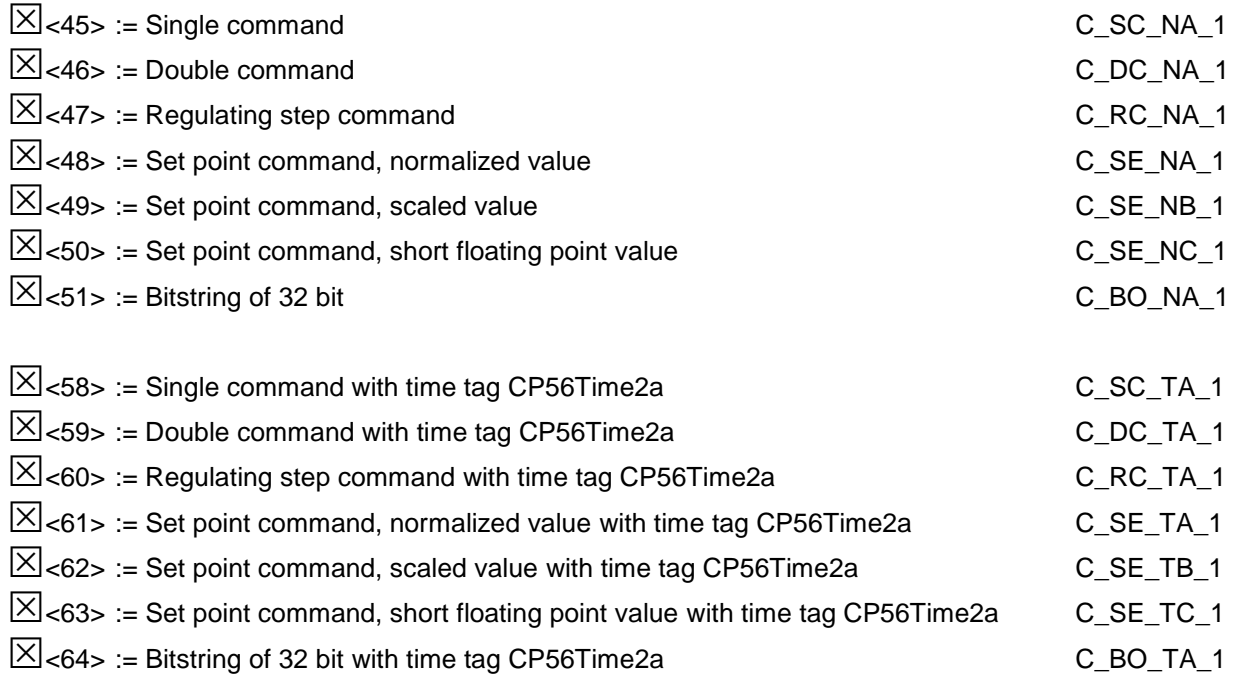

# **System information in monitor direction**

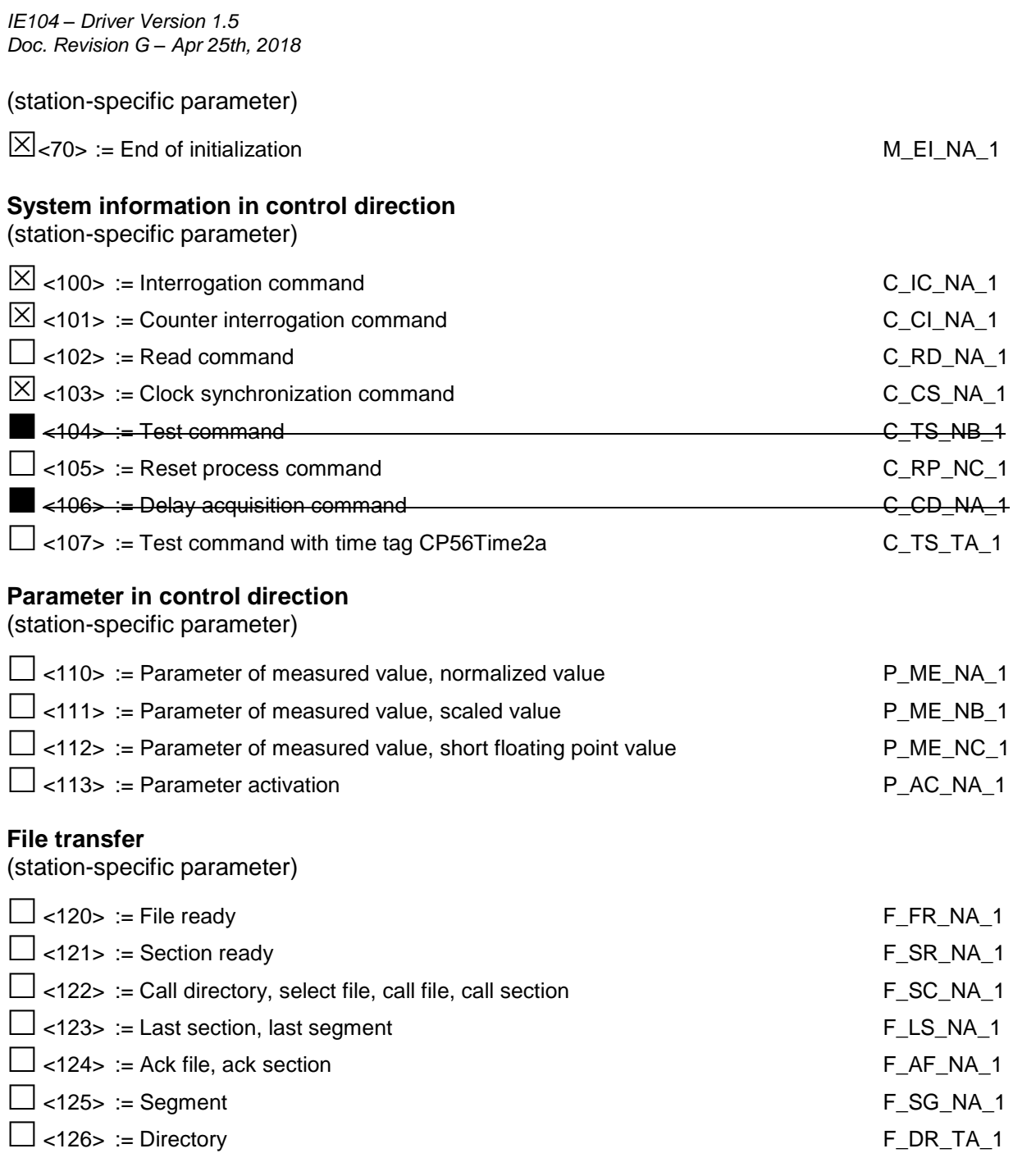

# <span id="page-23-0"></span>*Basic application functions*

**Station initialization**  (station-specific parameter)

 $\boxtimes$  Remote initialization

**Cyclic data transmission**  (station-specific parameter)

 $\boxtimes$  Cyclic data transmission

# **Read procedure**

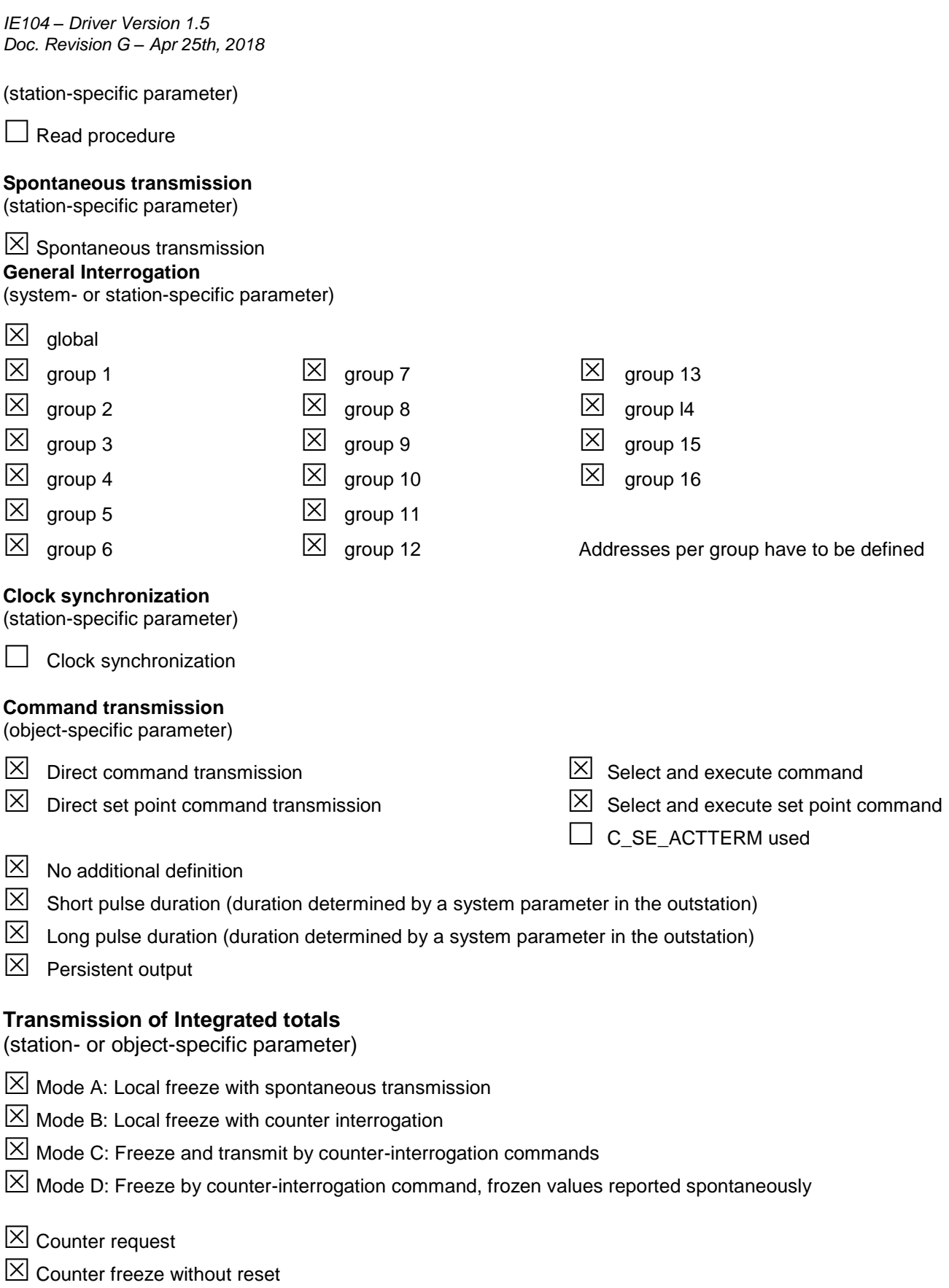

 $\boxtimes$  Counter freeze with reset

*IE104 – Driver Version 1.5 Doc. Revision G – Apr 25th, 2018*

- $\boxtimes$  Counter reset
- $[ $\times$ ] General request counter$
- $\boxtimes$  Request counter group 1
- $\boxtimes$  Request counter group 2
- $\boxtimes$  Request counter group 3
- $\boxtimes$  Request counter group 4

Addresses per group have to be defined

## **Parameter loading**

(object-specific parameter)

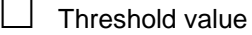

 $\Box$  Smoothing factor

- $\Box$  Low limit for transmission of measured value
- $\Box$  High limit for transmission of measured value

## **Parameter activation**

(object-specific parameter)

 $\Box$  Act/deact of persistent cyclic or periodic transmission of the addressed object

## **Test procedure**

(station-specific parameter)

Test Procedure

#### **File transfer**

(station-specific parameter)

File transfer in monitor direction

 $\Box$  Transparent file

Transmission of disturbance data of protection equipment

 $\Box$  Transmission of sequences of events

Transmission of sequences of recorded analogue values

File transfer in control direction

 $\Box$  Transparent file

**Background scan**

(station-specific parameter)  $\boxtimes$  Background scan

**Acquisition of transmission delay**

(station-specific parameter)

Acquisition of transmission delay

## **Definition of time outs**

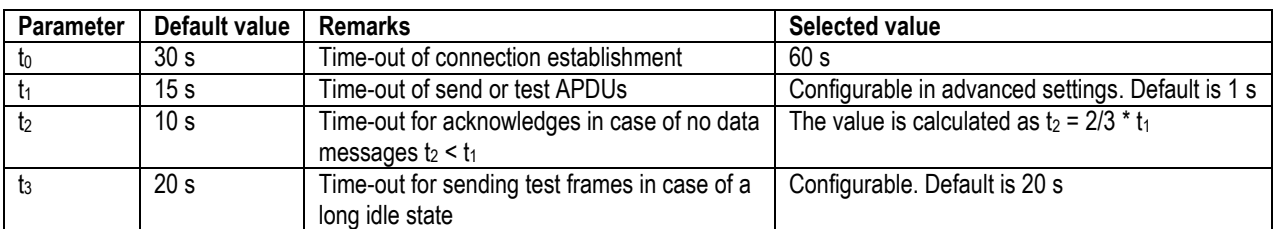

# **Maximum number of outstanding I format APDUs k and latest acknowledge APDUs (w)**

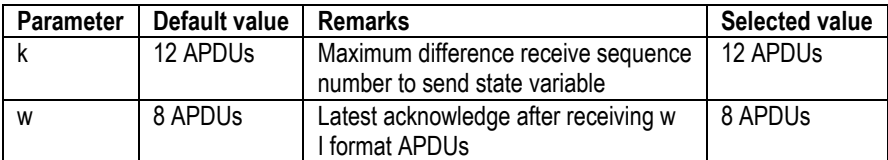

## **Portnumber**

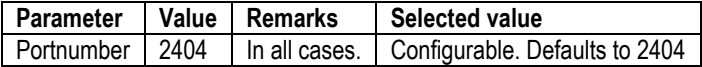

# <span id="page-27-0"></span>**Revision History**

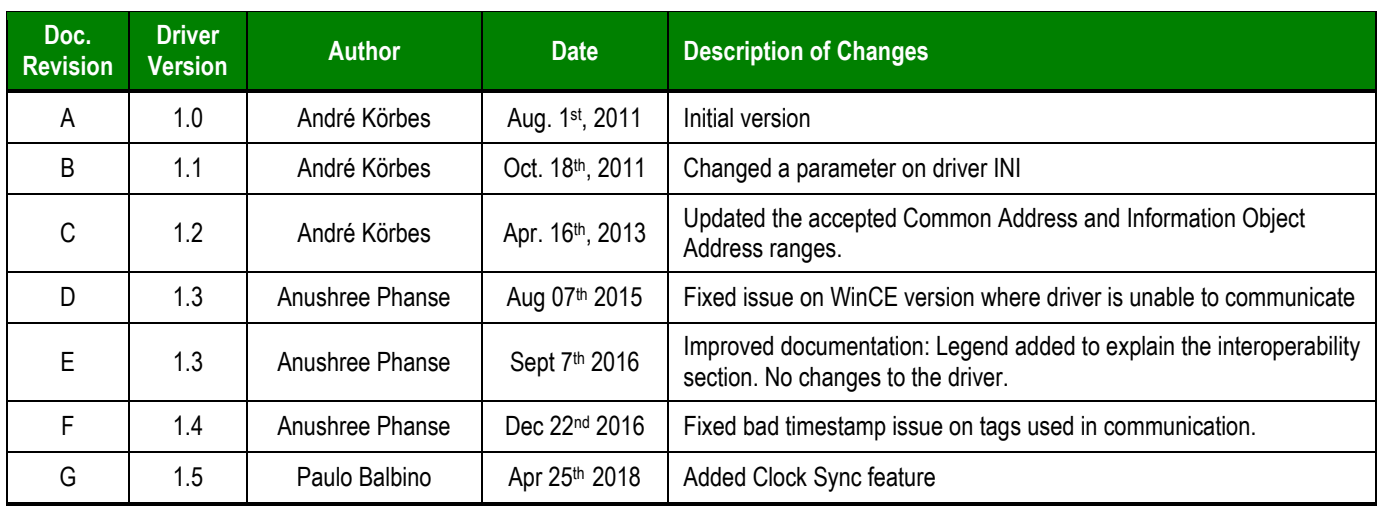